# Uporabniški priročnik za Dell Display Manager

#### Pregled

Dell Display Manager je aplikacija Microsoft Windows, ki se uporablja za upravljanje monitorja ali skupine monitorjev. Na izbranih monitorjih Dell omogoča ročno prilagajanje prikazane slike, dodelitev samodejnih nastavitev, upravljanje porabe energije, razporeditev oken, sukanje slike in druge funkcije. Potem ko je Dell Display Manager nameščen, se zažene ob vsakem zagonu sistema in postavi svojo ikono v vrstico z obvestili. Informacije o monitorjih, priključenih v sistem, lahko prikažete tako, da miško pridržite nad ikono vrstice z obvestili.

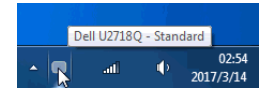

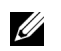

OPOMBA: Dell Display Manager mora za komuniciranje z monitorjem uporabiti kanal DDC/CI. Preverite, ali je DDC/CI omogočen na meniju, kot je prikazano spodaj.

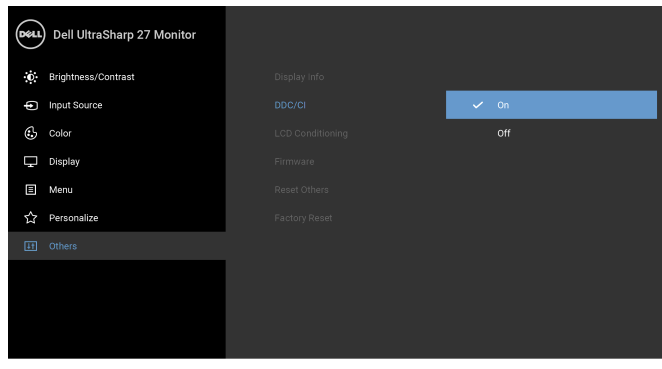

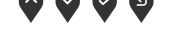

### Uporaba pogovornega okna Hitre nastavitve

Če kliknete ikono Dell Display Manager v vrstici z obvestili, se odpre pogovorno okno Hitre nastavitve. Če je v računalnik priključenih več podprtih monitorjev Dell, lahko z menijem izberete določen ciljni monitor. V pogovornem oknu Hitre nastavitve lahko preprosto prilagodite svetlost, kontrast, ločljivost, postavitev okna in drugo. V njem lahko tudi omogočite samodejni preklop med prednastavljenimi načini ali ročno izberete prednastavljeni način.

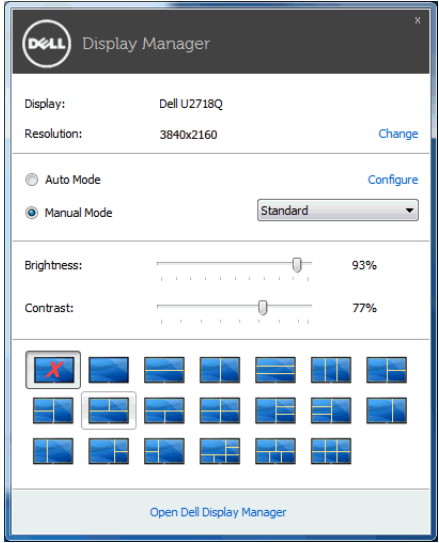

Pogovorno okno **Hitre nastavitve** omogoča tudi hiter dostop do naprednega uporabniškega vmesnika Dell Display Manager, s katerim lahko prilagodite osnovne funkcije, konfigurirate samodejni način in dostopite do drugih funkcij.

#### Nastavitev osnovnih funkcij zaslona

Prednastavljeni način lahko izberete ročno ali pa izberete **Auto Mode (Samodejni način)**, ki uveljavi prednastavljeni način na osnovi aktivne aplikacije. Zaslonsko sporočilo prikaže trenutni Preset Mode (Prednastavlieni način) vsakič, ko se ta spremeni. Brightness (Svetlost) in Contrast (Kontrast) izbranega monitorja lahko neposredno prilagodite tudi na zavihku Basic (Osnovno).

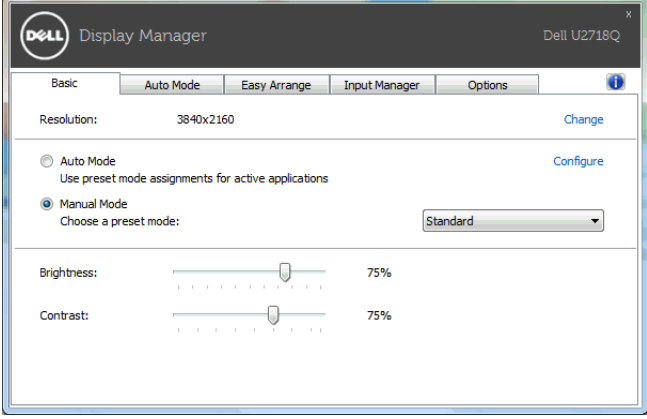

#### Dodeljevanje prednastavljenih načinov aplikacijam

Na zavihku Auto Mode (Samodejni način) lahko povežete določen Preset Mode (Prednastavljeni način) z določeno aplikacijo in ga samodejno uveljavite. Če je omogočen Auto Mode (Samodejni način), Dell Display Manager samodejno preklopi na ustrezni Preset Mode (Prednastavljeni način) vsakič, ko je aktivirana povezana aplikacija. Preset Mode (Prednastavljeni način), ki je dodeljen določeni aplikaciji, je lahko enak na vseh priključenih monitorjih ali pa se med monitorji razlikuje.

Dell Display Manager je predhodno konfiguriran za številne priljubljene aplikacije. Če želite na seznam dodelitev dodati novo aplikacijo, jo preprosto povlecite z namizja, začetnega menija Windows ali od kjer koli drugje in jo spustite na trenutni seznam.

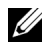

OPOMBA: Dodelitve Preset Mode (Prednastavljeni način) za paketne datoteke, skripte, nalagalnike in neizvršilne datoteke, kot so na primer arhivi zip ali pakirane datoteke, niso podprte.

Za vsako izvajanje aplikacije Direct3D v celozaslonskem načinu lahko tudi konfigurirate prednastavljeni način iger. Če želite preprečiti, da bi aplikacija uporabljala ta način, ji dodelite drug prednastavljeni način.

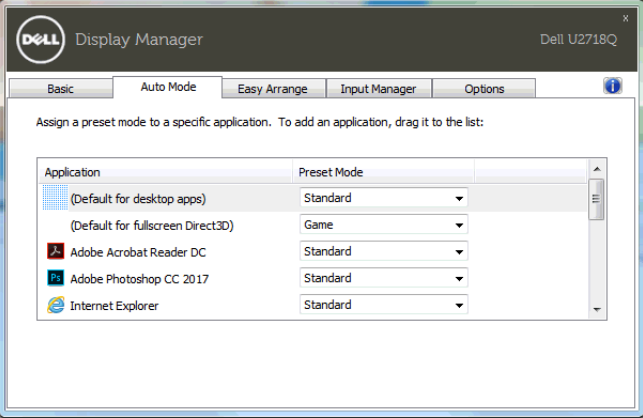

#### Preprosta razporeditev postavitev oken na monitorju

Na podprtih monitorjih Dell lahko na zavihku Easy Arrange (Preprosta razporeditev) preprosto razporedite odprta okna v eno od preddefiniranih postavitev, tako da jih povlečete v območja. Če želite ustvariti postavitev po meri, razporedite odprta okna, nato pa kliknite Save (Shrani).

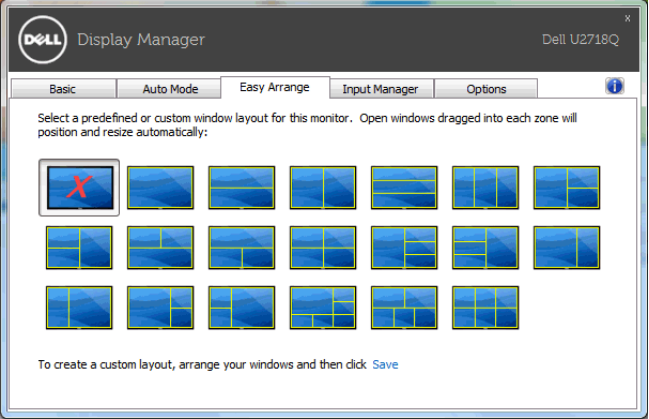

### Upravljanje več videovhodov

Na zavihku *Input Manager (Upravitelj vhodov)* je na voljo več priročnih načinov, ki omogočajo upravljanje več videovhodov, povezanih z monitorjem Dell. Pri delu z več računalniki je zelo preprosto preklapljati med vhodi.

Na zavihku so navedeni vsi priključki videovhodov, ki so na voljo za monitor. Če želite, lahko vsakemu vhodu dodelite ime. Ko končate z urejanjem, shranite spremembe.

Definirate lahko tudi bližnjično tipko, ki omogoča preklop na priljubljeni vhod, in drugo bližnjično tipko, ki omogoča hiter preklop med dvema vhodoma, če pogosto delate med niima.

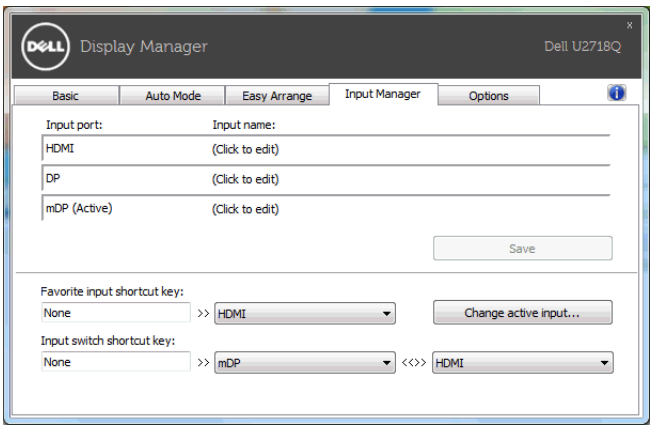

Za preklop na kateri koli vhodni vir lahko uporabite spustni seznam.

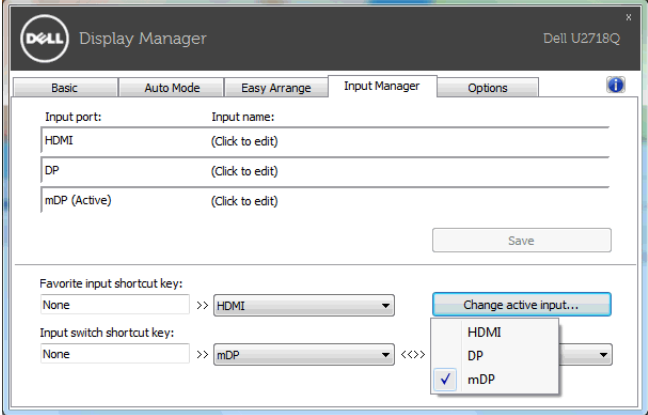

OPOMBA: DDM komunicira z monitorjem tudi takrat, ko monitor prikazuje video iz drugega računalnika. DDM lahko namestite na računalnik, ki ga pogosto uporabljate, in z njega nadzirate preklapljanje med vhodi. DDM lahko namestite tudi na druge računalnike, priključene na monitor.

## Uveljavljanje funkcij za zmanjšanje porabe energije

Na podprtih modelih Dell je na voljo zavihek **Options (Možnosti)**, ki nudi možnosti za zmanjšanje porabe energije PowerNap. Svetlost monitorja lahko nastavite na najnižjo raven ali pa preklopite monitor v način spanja, ko se aktivira ohranjevalnik zaslona.

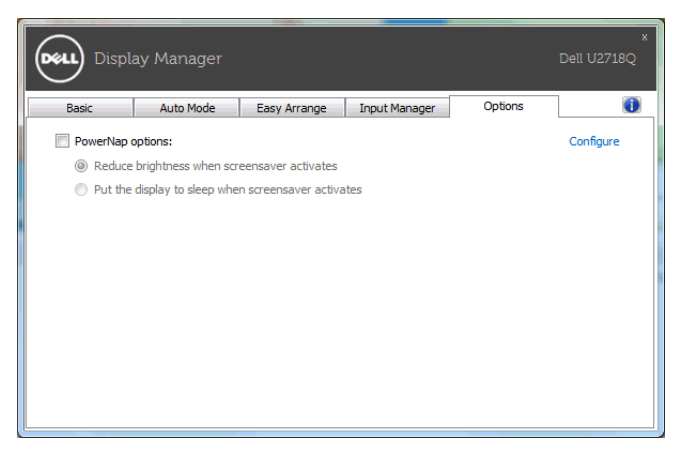

#### Odpravljanje težav

Če aplikacija DDM ne more delovati z vašim monitorjem, bo v območju z obvestili prikazala spodnjo ikono.

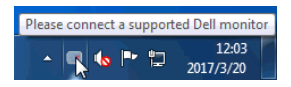

Če kliknete ikono, DDM prikaže podrobnejše sporočilo o napaki.

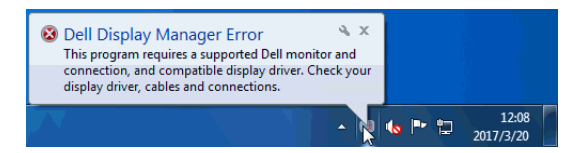

Upoštevajte, da aplikacija DDM deluje samo z monitorji znamke Dell. Če uporabljate monitorje drugih proizvajalcev, podpora za DDM ni na voljo.

Če aplikacija DDM ne more odkriti podprtega monitorja Dell ali komunicirati z njim, težavo odpravite tako, da naredite naslednje:

- 1 Preverite, ali je video kabel pravilno priključen v monitor in računalnik. Še posebej pomembno je, da so priključki trdno vstavljeni.
- 2 Na meniju OSD monitorja preverite, ali je omogočen DDC/CI.
- 3 Preverite, ali imate pravilen in najnovejši gonilnik zaslona ponudnika grafike (Intel, AMD, NVIDIA itd.). Gonilnik zaslona pogosto povzroči nedelovanje aplikacije DDM.
- 4 Odstranite vse priklopne postaje, podaljške kablov ali pretvornike med monitorjem in grafičnimi vrati. Nekateri cenejši podaljški, razdelilniki ali pretvorniki morda ne zagotavljajo pravilne podpore za DDC/CI in povzročijo nedelovanje aplikacije DDM. Posodobite gonilnik takšne naprave, če je na voljo najnovejša različica.
- 5 Znova zaženite sistem.

Aplikacija DDM morda ne bo delovala s spodaj navedenimi monitorji:

- Modeli monitorjev Dell pred letom 2013 in monitorjev Dell D-series. Dodatne informacije so na voljo na Dellovih spletnih mestih s podporo za izdelek
- Monitorji za igre, ki uporabljajo tehnologijo G-sync Nvidia
- Navidezni in brezžični zasloni ne zagotavljajo podpore za DDC/CI
- Nekateri starejši modeli monitorjev DP 1.2, pri katerih boste morali z menijem OSD monitorja onemogočiti MST/DP 1.2

Če je računalnik povezan v internet, se prikaže poziv s sporočilom, ko je na voljo novejša različica aplikacije DDM. Priporočamo, da prenesete in namestite najnovejšo aplikacijo DDM.

Ali je na voljo nova različica lahko preverite tudi tako, da z desno tipko miške kliknete ikono DDM, medtem ko pritisnete in pridržite tipko 'shift'.

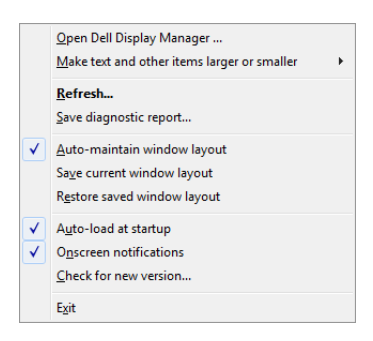